### **HOW TO ACCESS YOUR CHILDS CLASS HOMEWORK IN MICROSOFT TEAMS**

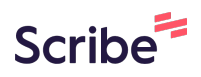

**1** Navigate to **[https://www.google.com/search?q=teams&rlz=1C1GCEB\\_enGB1037](https://www.google.com/search?q=teams&rlz=1C1GCEB_enGB1037GB1037&oq=teams+&gs_lcrp=EgZjaHJvbWUyBggAEEUYOTIGCAEQRRg7MgYIAhAjGCcyDQgDEAAYgwEYsQMYgAQyCggEEAAYsQMYgAQyDQgFEAAYgwEYsQMYgAQyDQgGEAAYgwEYsQMYgAQyBggHEEUYPNIBCDgyOTdqMGo0qAIAsAIA&sourceid=chrome&ie=UTF-8) [GB1037&oq=teams+&gs\\_lcrp=EgZjaHJvbWUyBggAEEUYOTIGCAEQRRg7MgYIAh](https://www.google.com/search?q=teams&rlz=1C1GCEB_enGB1037GB1037&oq=teams+&gs_lcrp=EgZjaHJvbWUyBggAEEUYOTIGCAEQRRg7MgYIAhAjGCcyDQgDEAAYgwEYsQMYgAQyCggEEAAYsQMYgAQyDQgFEAAYgwEYsQMYgAQyDQgGEAAYgwEYsQMYgAQyBggHEEUYPNIBCDgyOTdqMGo0qAIAsAIA&sourceid=chrome&ie=UTF-8) [AjGCcyDQgDEAAYgwEYsQMYgAQyCggEEAAYsQMYgAQyDQgFEAAYgwEYsQMYg](https://www.google.com/search?q=teams&rlz=1C1GCEB_enGB1037GB1037&oq=teams+&gs_lcrp=EgZjaHJvbWUyBggAEEUYOTIGCAEQRRg7MgYIAhAjGCcyDQgDEAAYgwEYsQMYgAQyCggEEAAYsQMYgAQyDQgFEAAYgwEYsQMYgAQyDQgGEAAYgwEYsQMYgAQyBggHEEUYPNIBCDgyOTdqMGo0qAIAsAIA&sourceid=chrome&ie=UTF-8) [AQyDQgGEAAYgwEYsQMYgAQyBggHEEUYPNIBCDgyOTdqMGo0qAIAsAIA&sour](https://www.google.com/search?q=teams&rlz=1C1GCEB_enGB1037GB1037&oq=teams+&gs_lcrp=EgZjaHJvbWUyBggAEEUYOTIGCAEQRRg7MgYIAhAjGCcyDQgDEAAYgwEYsQMYgAQyCggEEAAYsQMYgAQyDQgFEAAYgwEYsQMYgAQyDQgGEAAYgwEYsQMYgAQyBggHEEUYPNIBCDgyOTdqMGo0qAIAsAIA&sourceid=chrome&ie=UTF-8) [ceid=chrome&ie=UTF-8](https://www.google.com/search?q=teams&rlz=1C1GCEB_enGB1037GB1037&oq=teams+&gs_lcrp=EgZjaHJvbWUyBggAEEUYOTIGCAEQRRg7MgYIAhAjGCcyDQgDEAAYgwEYsQMYgAQyCggEEAAYsQMYgAQyDQgFEAAYgwEYsQMYgAQyDQgGEAAYgwEYsQMYgAQyBggHEEUYPNIBCDgyOTdqMGo0qAIAsAIA&sourceid=chrome&ie=UTF-8)**

**2** Click "Sign In | Microsoft Teams"Microsoft https://www.microsoft.com > group-chat-software : Microsoft Teams - Video Conferencing, Meetings, Calling Simplify collaboration with Teams to level up your work, connect with others for greater impact. and scale your business to achieve more MS Teams - Download Teams - Download Microsoft - Download Microsoft Teams Microsoft https://www.microsoft.com > microsoft-teams > log-in : **Sign In | Microsoft Teams** Get started. Learn how to create and manage teams and channels, schedule a meeting, turn on language translations, and share files. Microsoft https://www.microsoft.com > en-gb > download-app : Download Microsoft Teams Desktop and Mobile Apps Download Microsoft Teams for desktop and mobile and get connected across devices on Windows, Mac. iOS, and Android. Collaborate better with the Microsoft...

click download now and follow instructions if you'd like to use a desktop or mobile phone app or if you would like to use a web browser see below

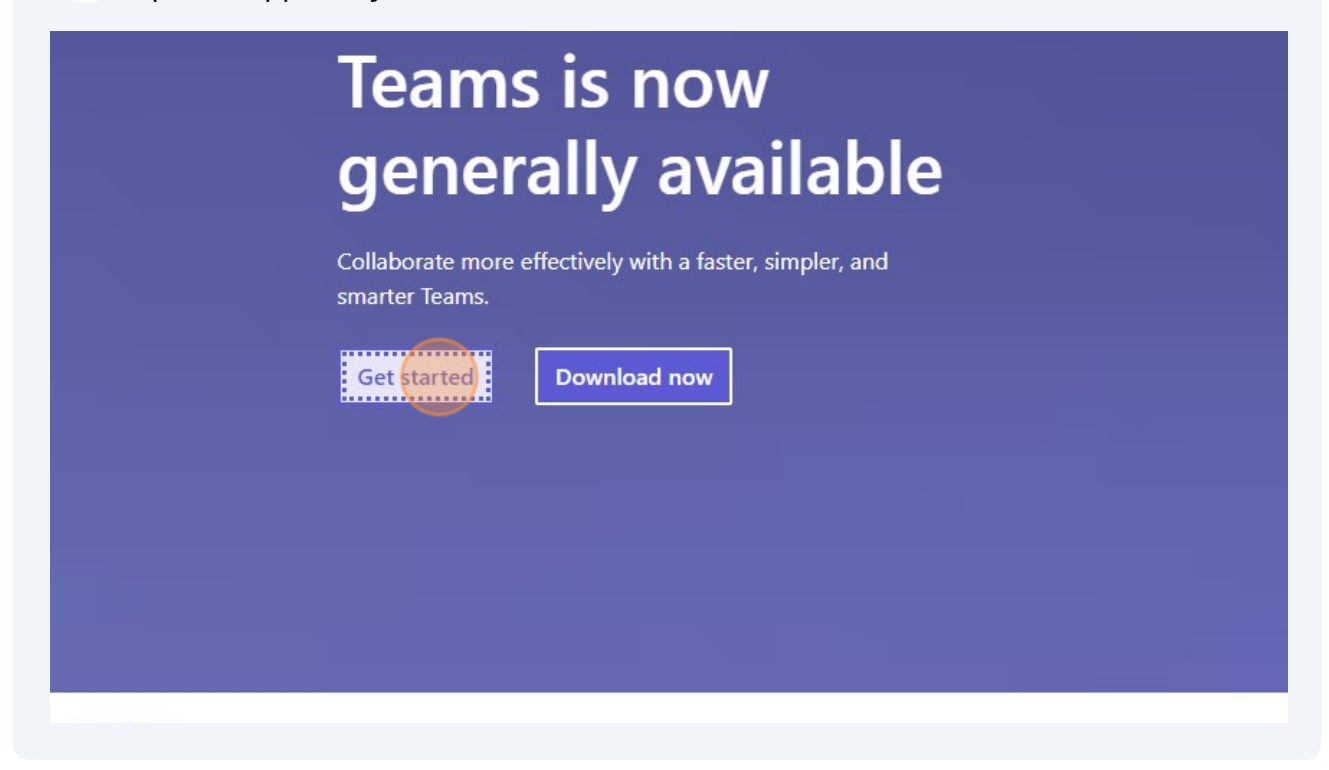

**4** Click "Sign in" to use a web browserDownload Teams sign in chieve more together. Learn more >  $0.022$  $\begin{array}{ccccc} \mathcal{Q} & \mathcal{B} & \mathcal{O} & \mathcal{Q} & \mathcal{B} \\ \sim & \mathcal{L} & \mathcal{L} & \mathcal{Q} & \mathcal{B} \end{array}$ you want to run ti ny Sync **Thanks L** 

Made with Scribe - https://scribehow.com 2

**3**

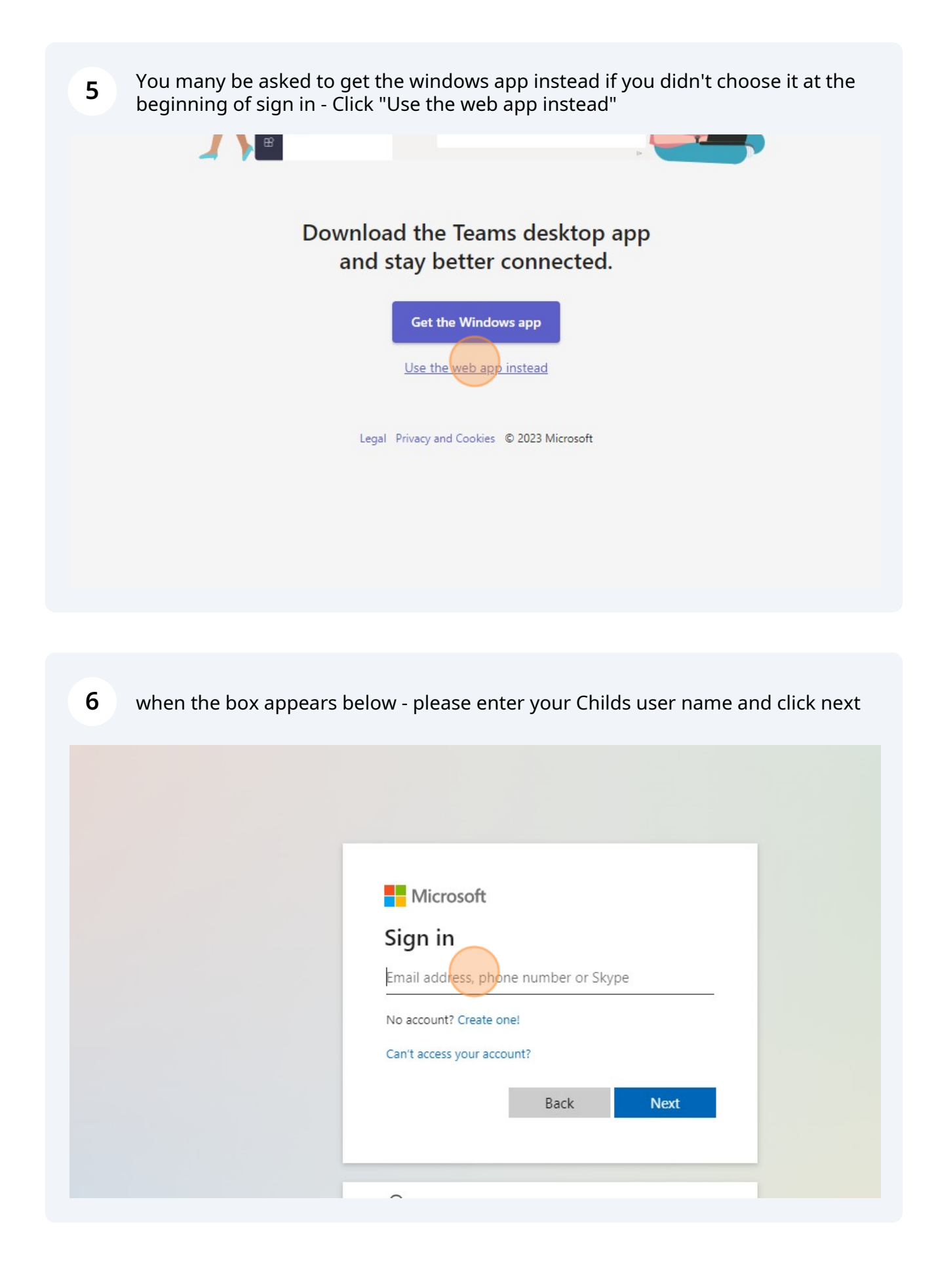

**7** when the box appear Click the "Password" field and click next

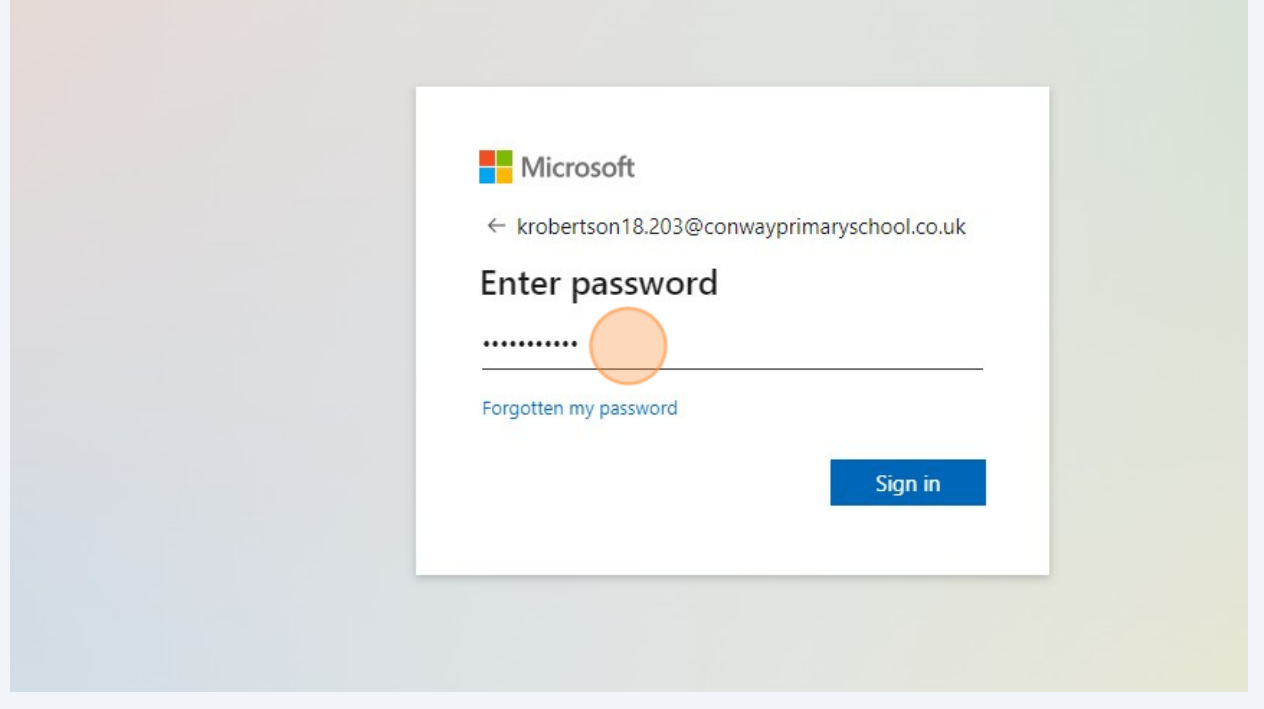

**8** You may be asked to enter more information if so click next then on the next page.

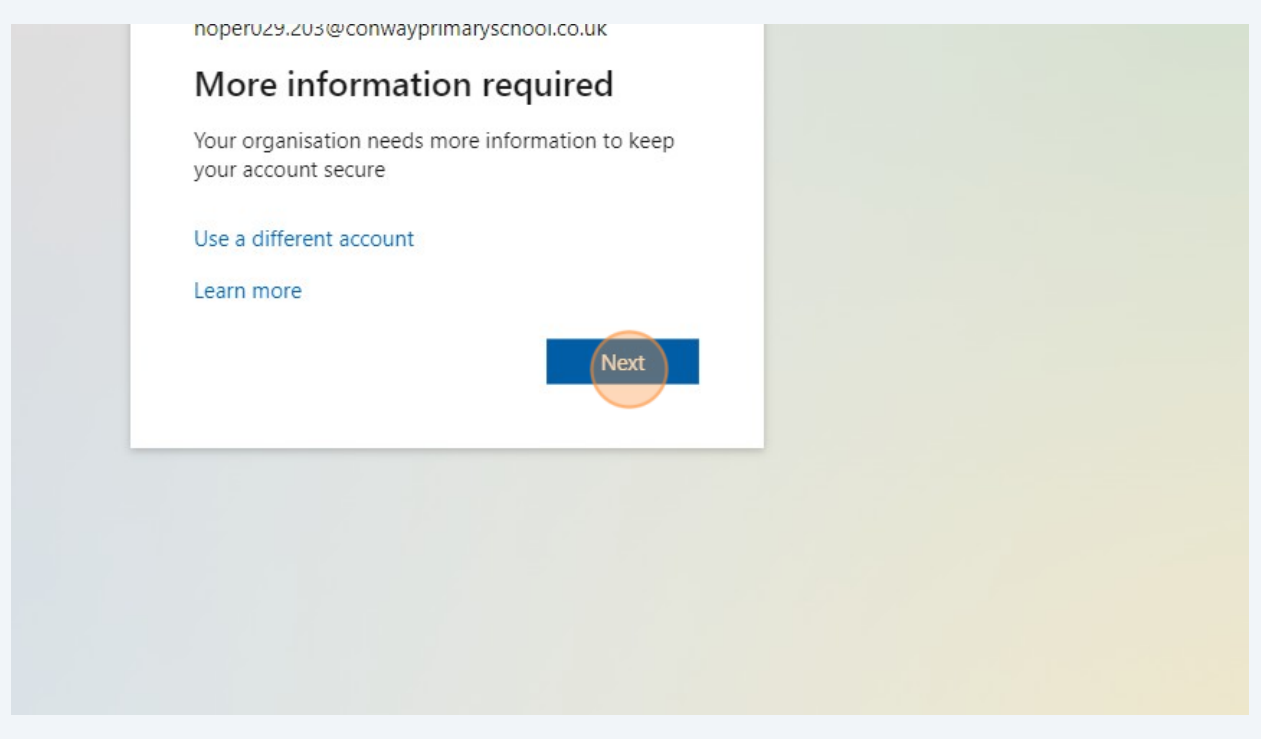

Made with Scribe - https://scribehow.com 4

**9** Click "Skip setup"

 $\mathbf{I}$ ply. Choosing Next means that you agree to the Terms of service and Privacy Next od Skip setup

### **10** Select Yes

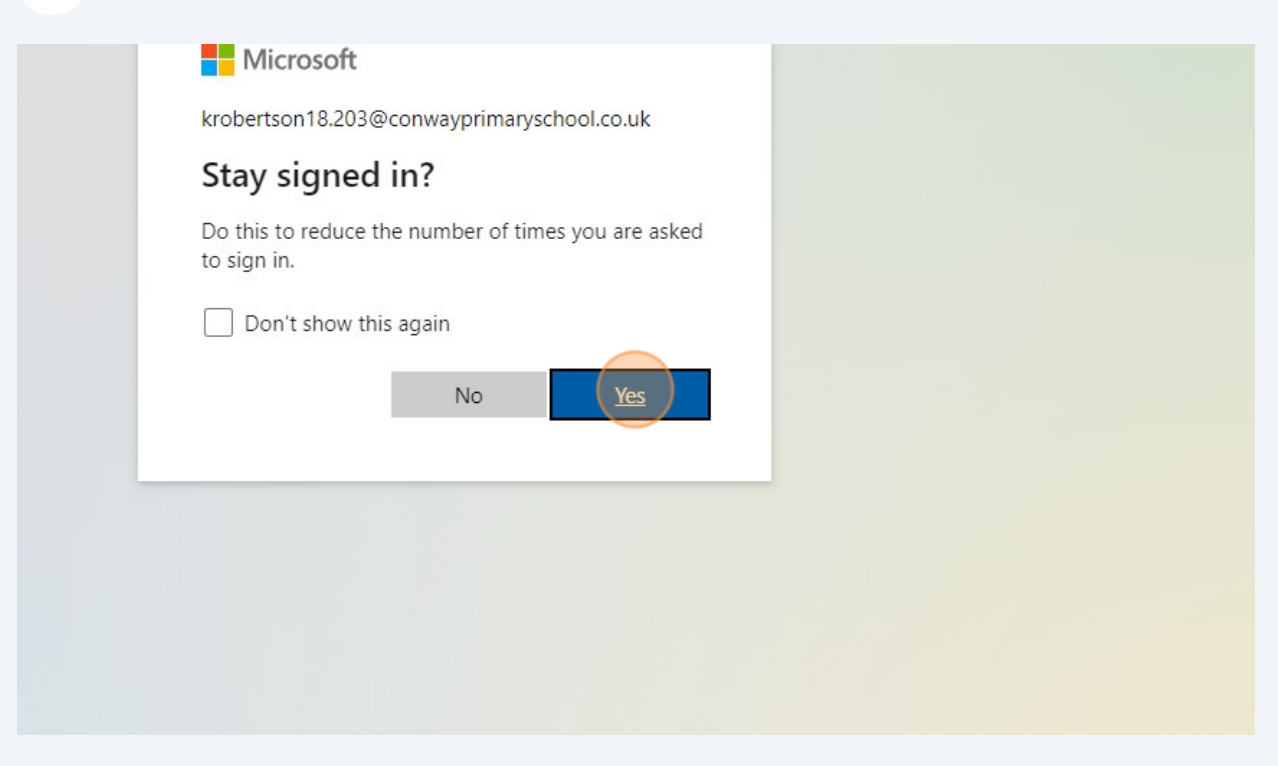

#### Click the TEAMS Icon in the left hand menu

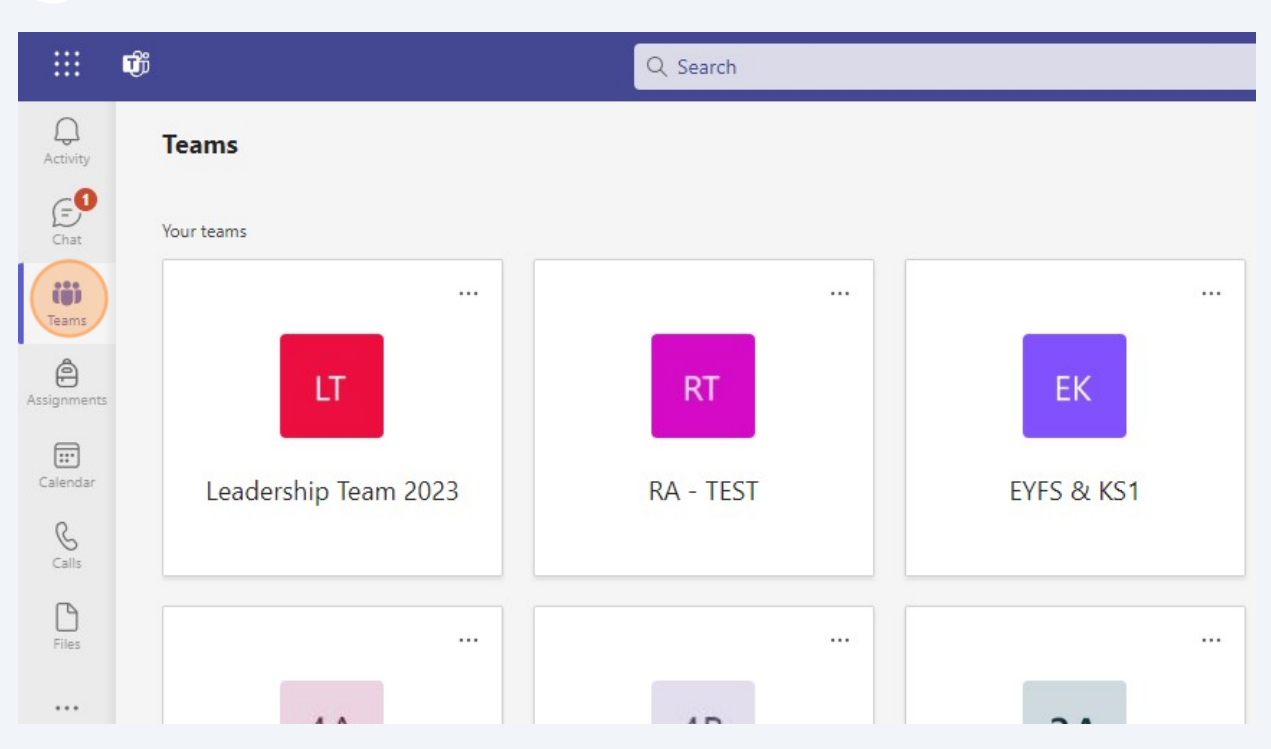

## This will show a group of our current classes - select your childs class (here we have selected 6A)

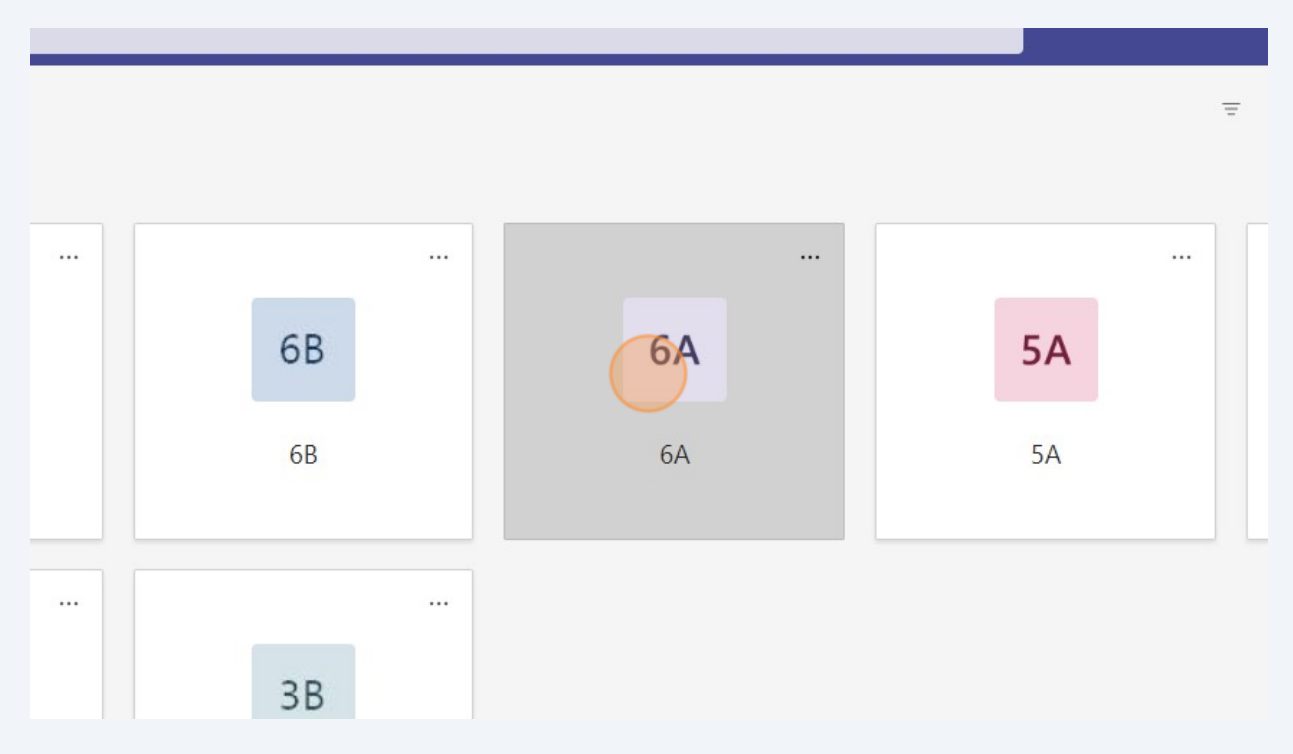

### When the menu below opens please Click "Class Notebook"

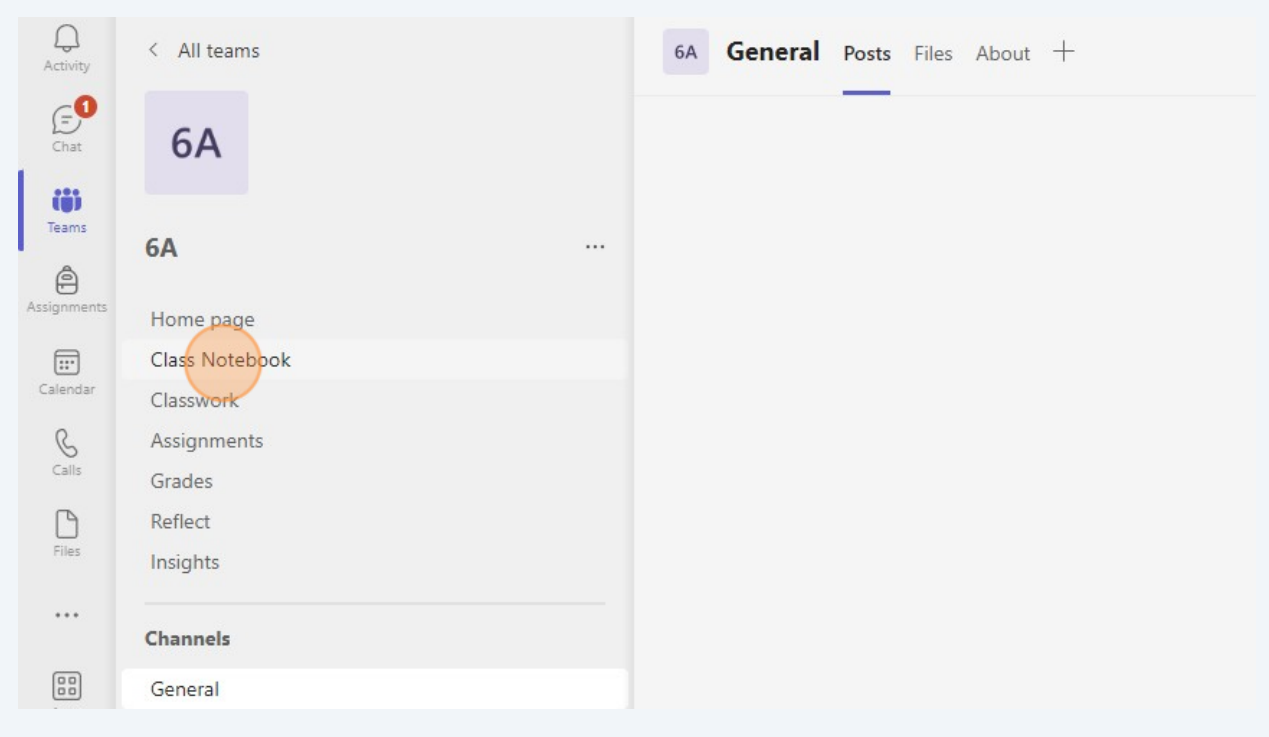

## This will take you to a welcome page. Click the icon showing three books to the left of the "Welcome to Class Notebook" heading, this will then turn purple.

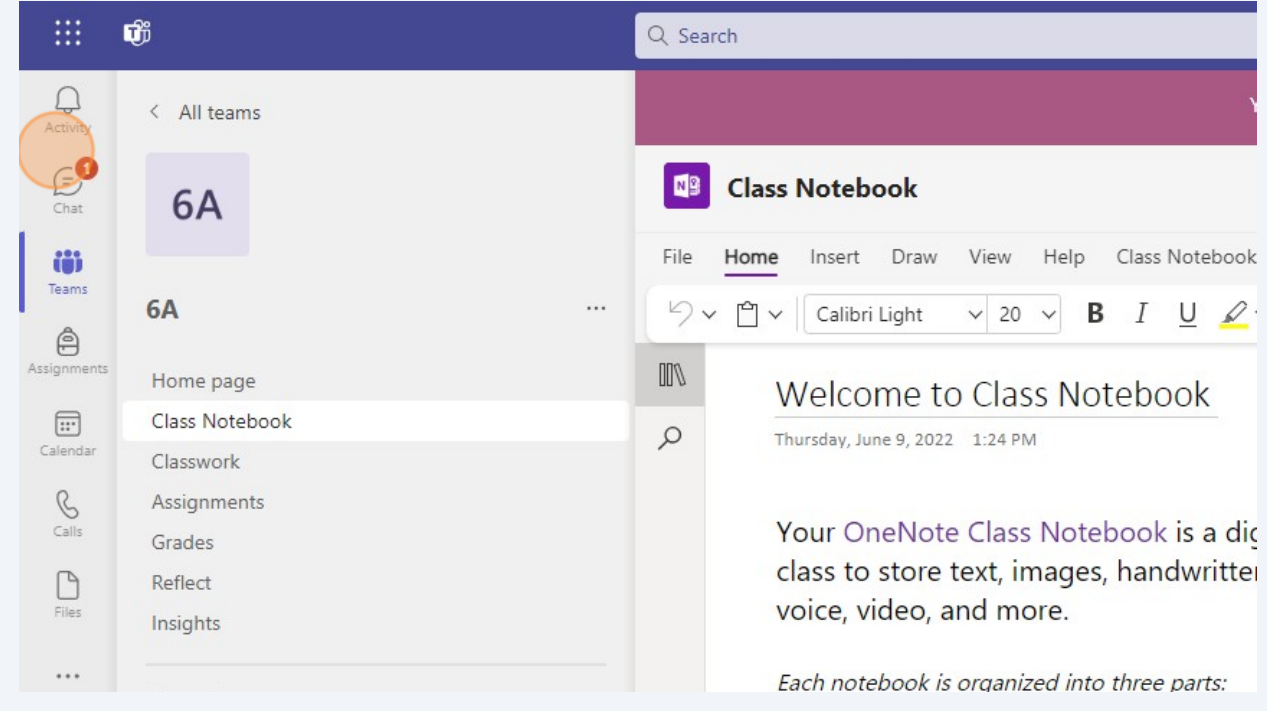

Once the 3 book icon is open, you will see your child's name or a list of names - Click your child's name, this will open a menu.

| ACTIVITY<br>B<br>Chat                                                      | 6A                                                                                                    | <b>Class Notebook</b><br>۵B                                                                                                    |
|----------------------------------------------------------------------------|----------------------------------------------------------------------------------------------------|----------------------------------------------------------------------------------------------------|
| iö<br>Teams<br>Â<br>Assignments                                            | <b>6A</b><br>Home page                                                                                    | <br>Help<br>Draw<br>View<br>Class Noteboo<br>File<br>Insert<br>Home<br><sup>ク</sup> v 門v   Calibri Light<br>$\vee$ 20 $\vee$<br>В<br>$\underline{\cup}$<br>I<br>$\mathscr{L}$<br>II۱<br><b>6A Notebook</b><br>8                                                                   |
| $\boxplus$<br>Calendar<br>B<br>Calls<br>n<br><b>Files</b><br><br>8<br>Apps | Class Notebook<br>Classwork<br>Assignments<br>Grades<br>Reflect<br>Insights<br><b>Channels</b><br>General | Welcome<br>Welcome to Class Noteb<br>$\varphi$<br>_Collaboration Spa<br>FAO: Class Notebook in<br>≻<br>_Content Library<br>$\rightarrow$<br>_Teacher Only<br>$\left( \right)$<br>Aaral Thapa Magar<br>⋗<br>Aroush Haye<br>≻<br><b>Arriel Daley</b><br>⋋<br>Christopher Thapa<br>⋋ |

### Click Homework

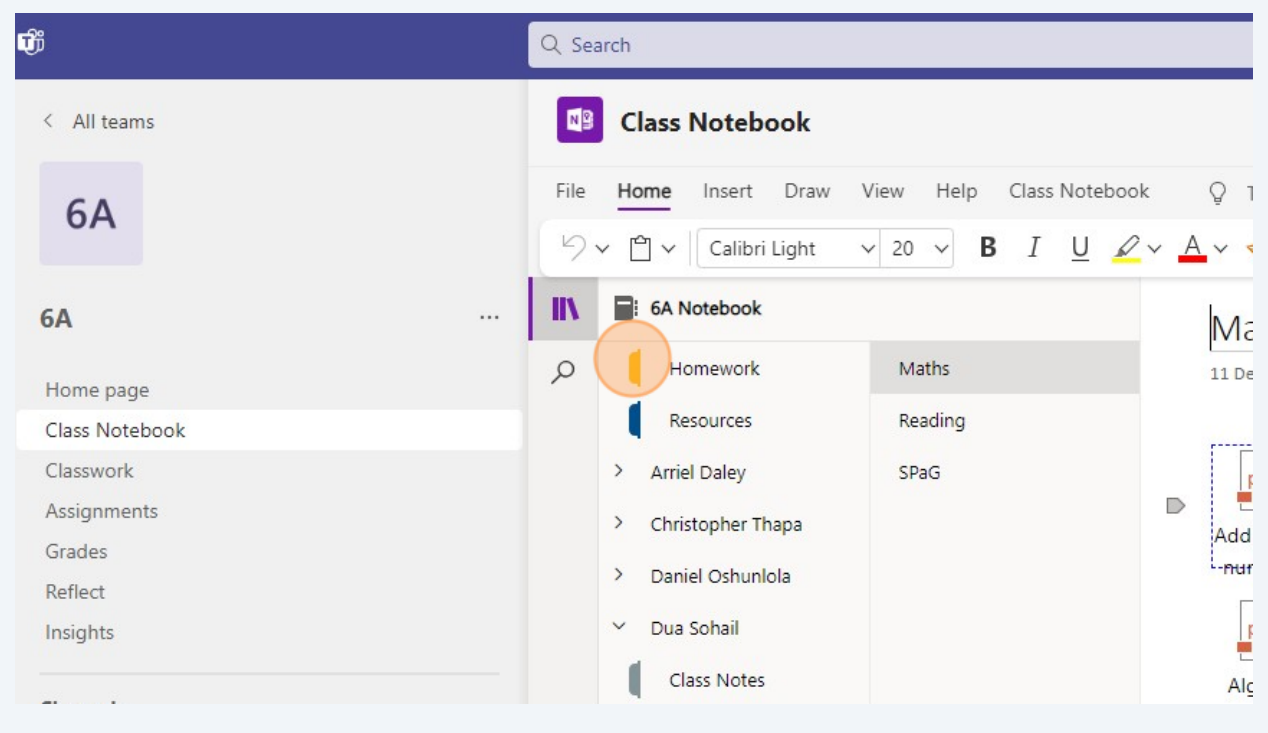

# **17** You will see a further menu below with folders for Maths, Reading and Spelling, Punctuation & Grammar (SPaG)-. Choose your subject.

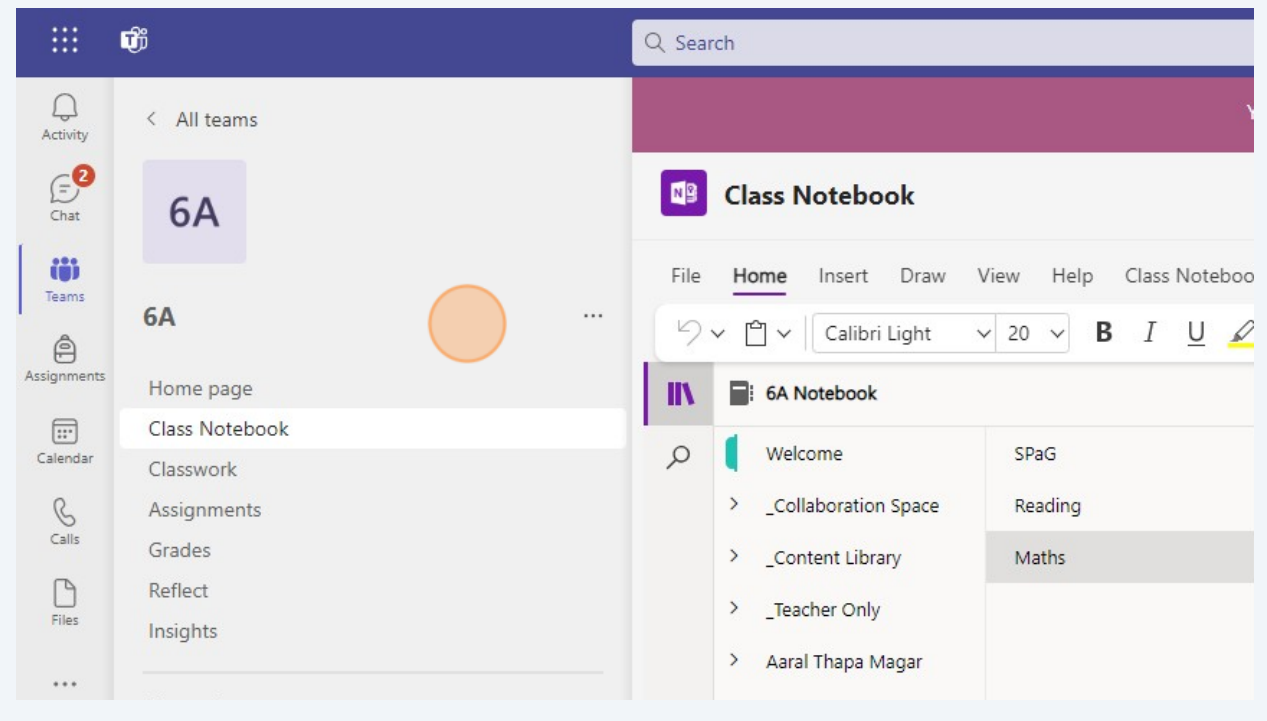

#### **18** Here we have chosen Maths - the file will open to display the homework documents

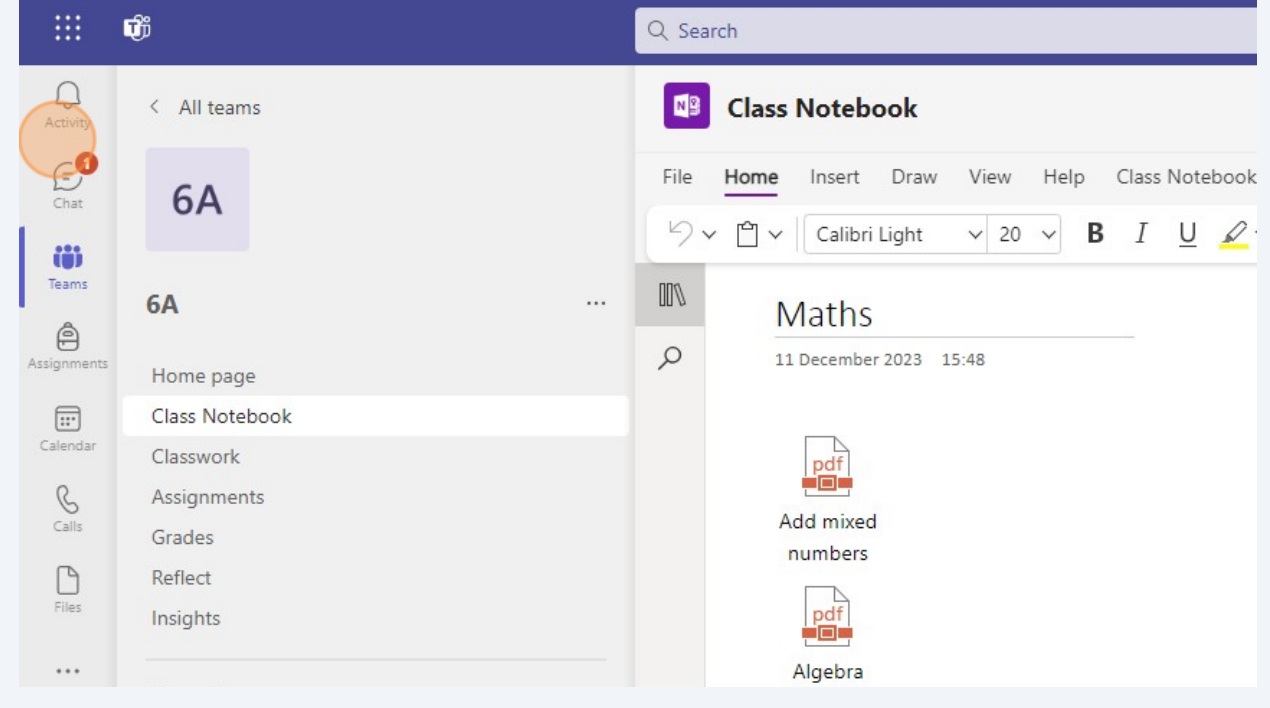

**19** Double click the document you would like to work on with your child. This will download the document, where your child can complete the answers. On completion you can save the document by selecting the save function.

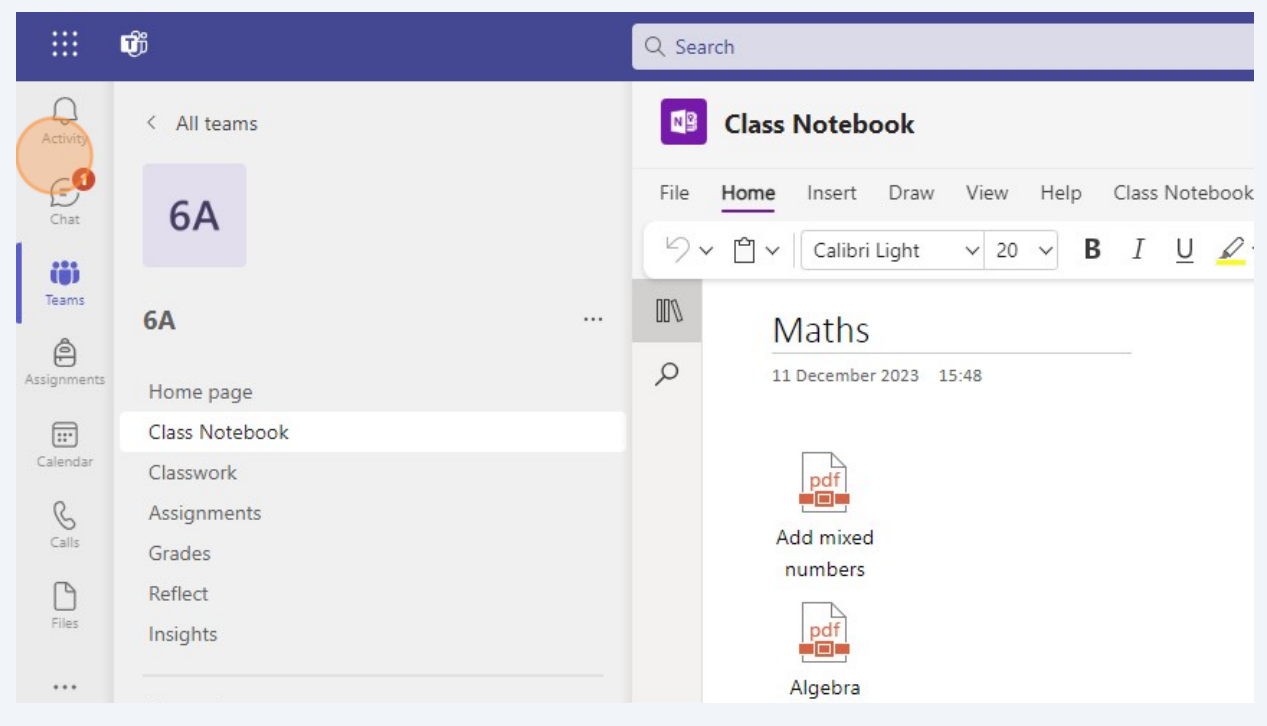

### **20** To return to the main file, simply select the 3 book icon (in purple).

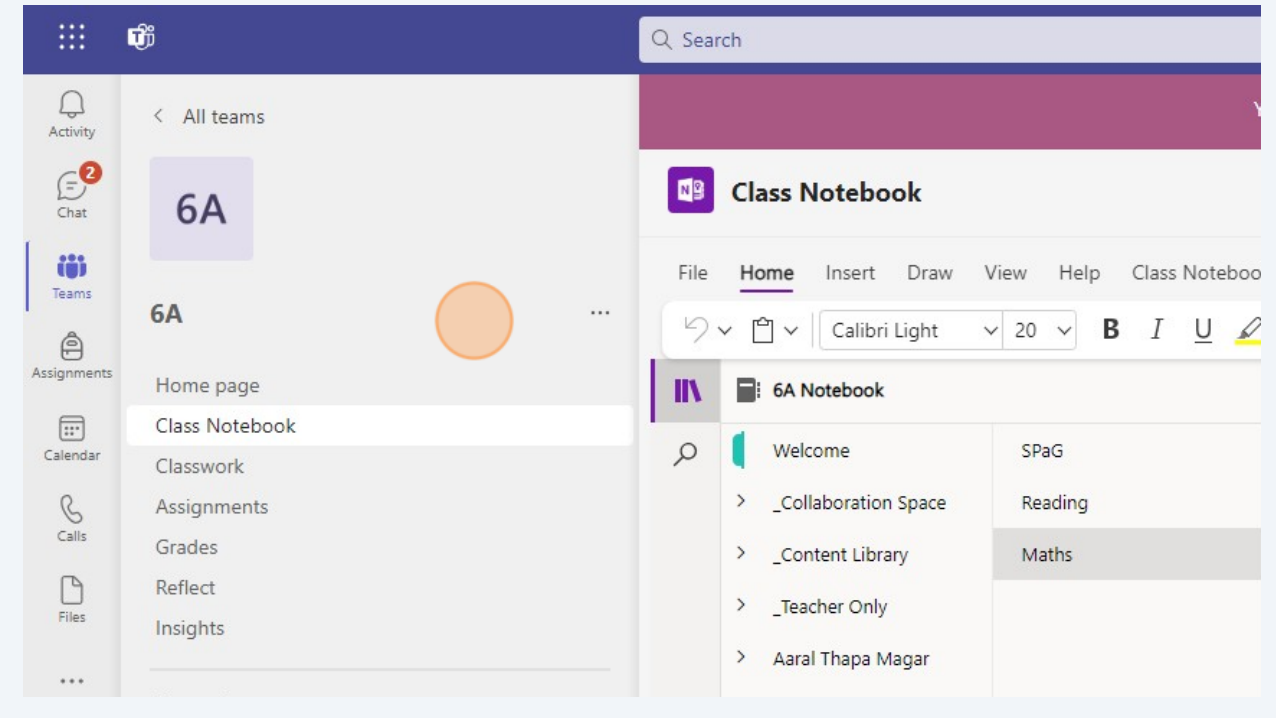